*South Carolina Department of Revenue* 

# **Motor Fuel Web-Based Reporting SystemFuel Vendor Annual**

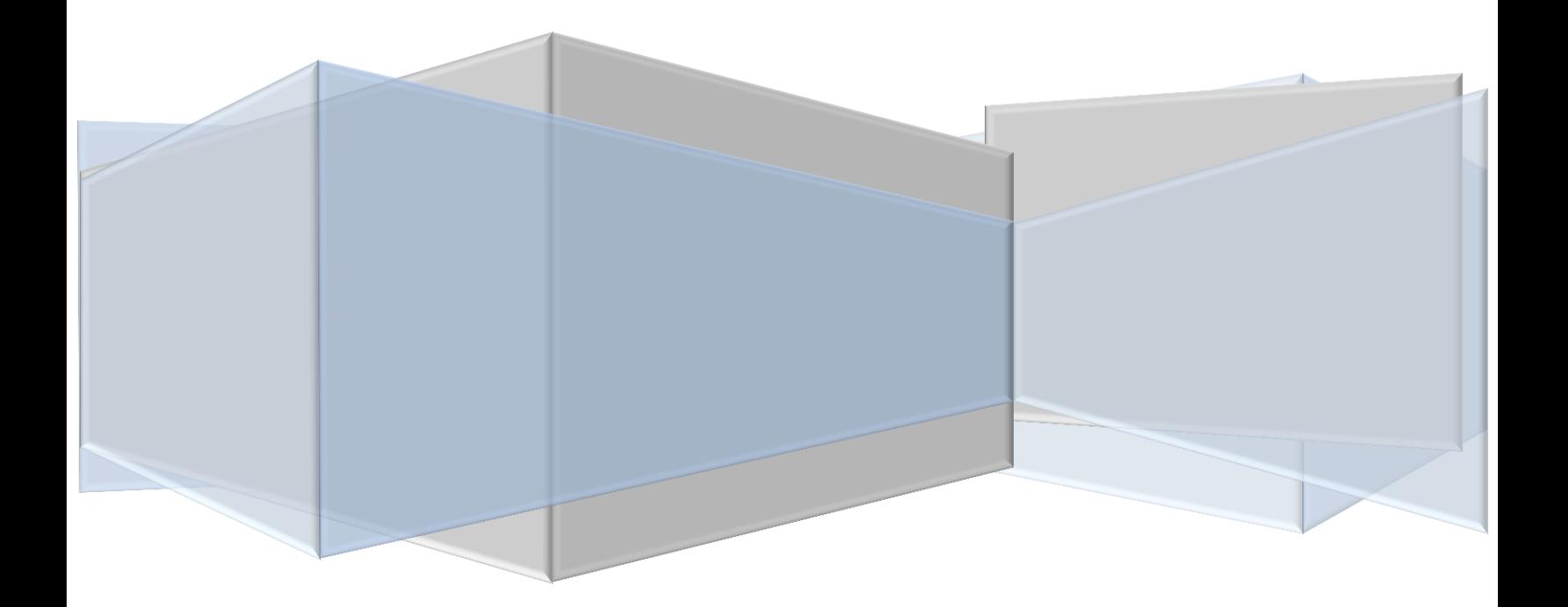

# **TABLE OF CONTENTS**

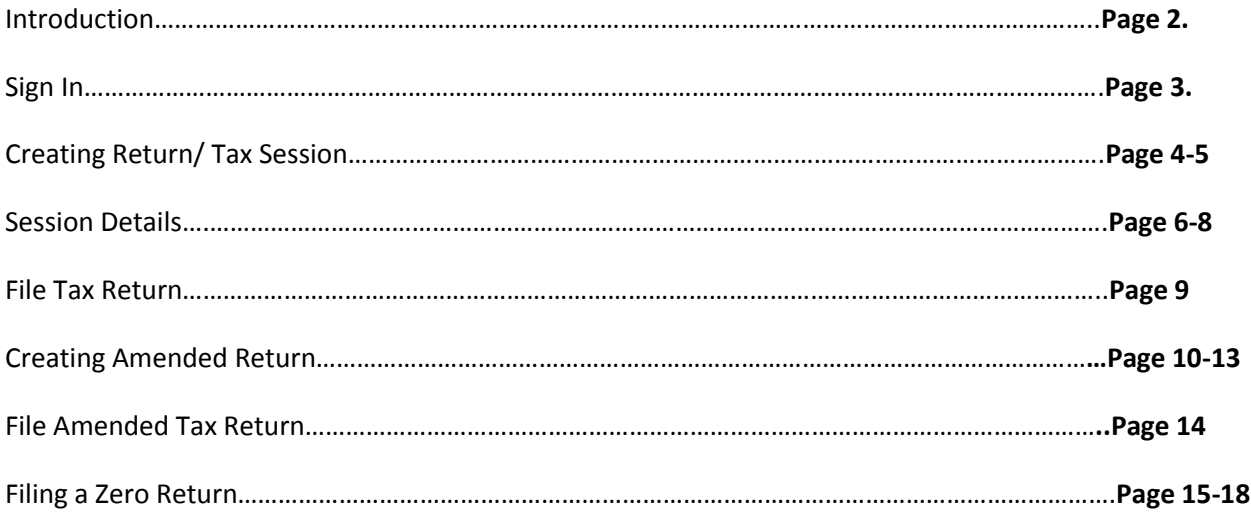

# **INTRODUCTION**

The South Carolina Department of Revenue has implemented a web-based system to provide filers of the Fuel Vendor Annual Return the option to file returns electronically at no charge.

### **Reminders:**

The Fuel Vendor Annual Return if for gasoline and gasohol gallons only. No diesel gallons should be included in this return.

Effective July 1, 2012, specific product codes for gasohol will be required. They are as follows:

 Gasohol- E01-E99 replaces "roll-up" product code 124 to reflect the percentage of fuel grade ethanol blended with gasoline.

# **Registration**

To register for web filing, complete the D-155 Registration application located on our web site at www.sctax.org, select Motor Fuel/E-Services. If assistance is required with the registration process, please contact:

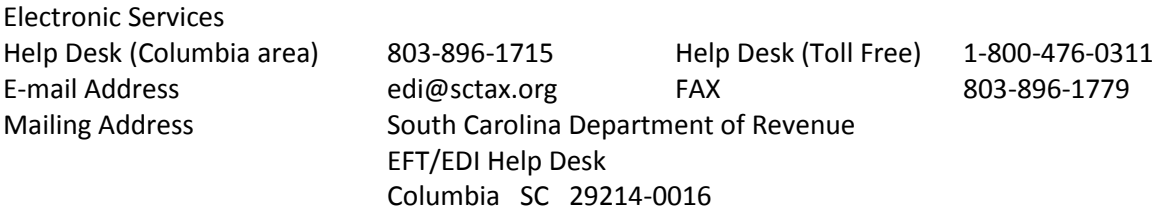

### **Filing Returns**

If assistance is required for filing motor fuel returns via the web-based system, please contact:

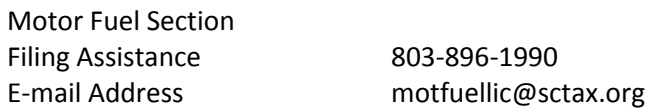

To Sign In, you will need user ID and password from DOR Electronic Services.

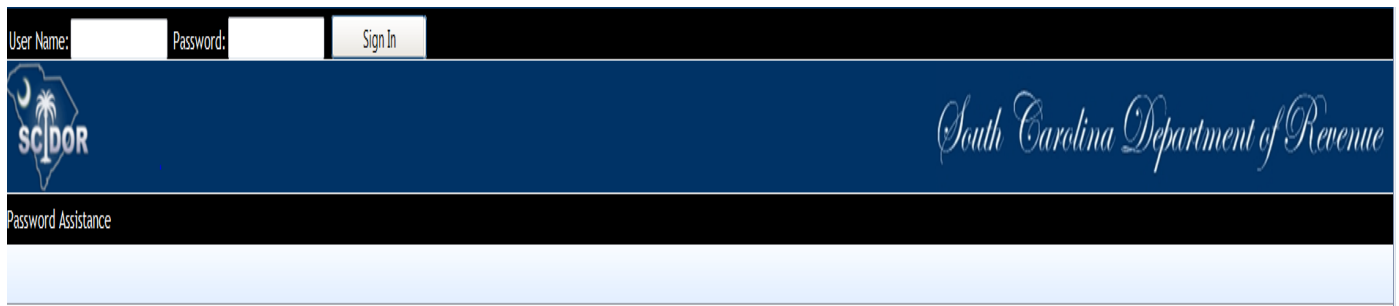

# **Now you will need to change password.**

Enter current password (password that was given) Enter New password (create) Confirm New Password Click change password

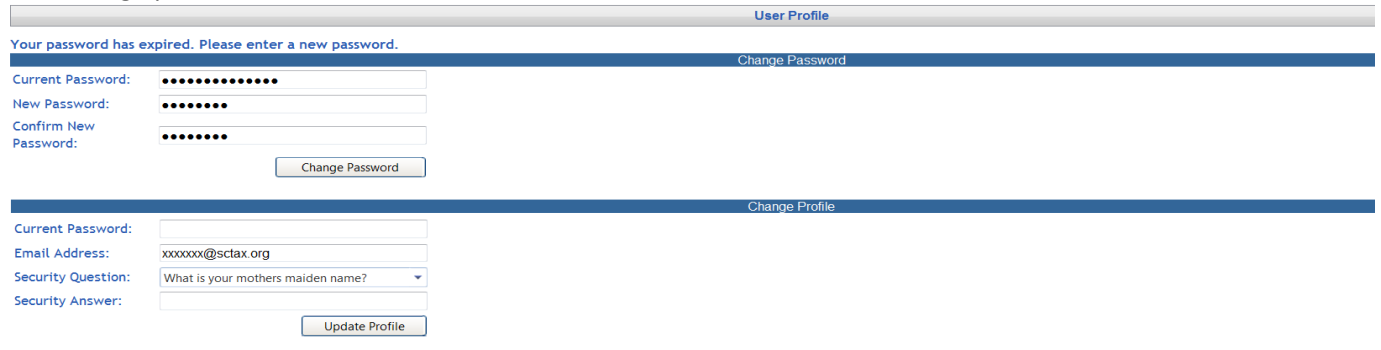

### **Now change profile.**

Enter current password (the new password that you choose) Security Question: select from list Enter Security Answer Click update profile

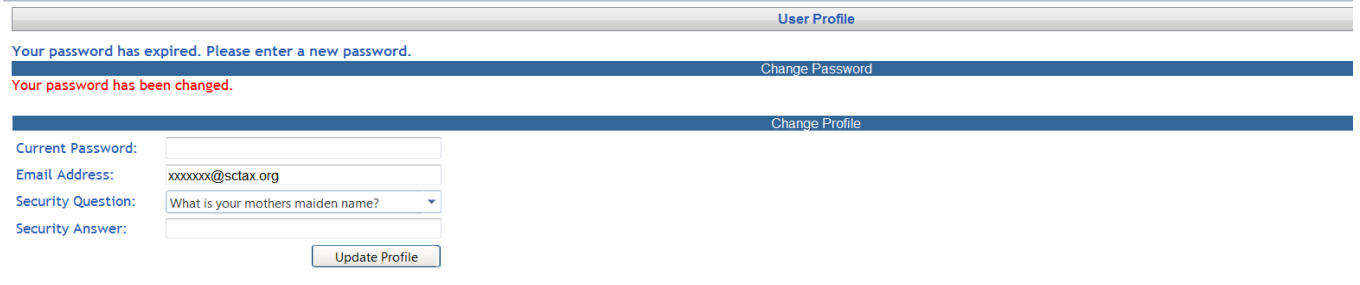

# **Creating Return/Tax Session**

# From the Tax Filing tab

Select Tax Sessions from dropdown list

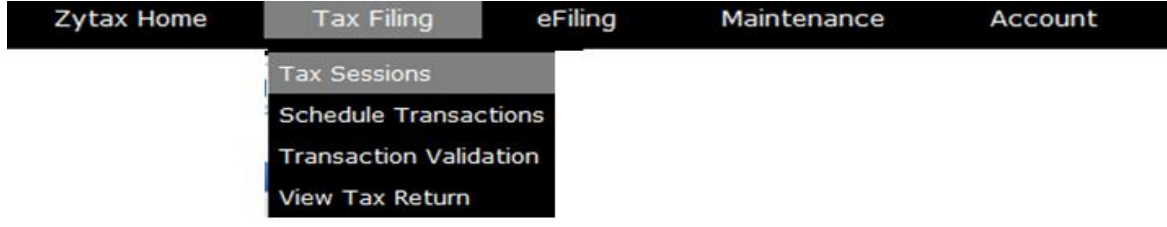

### Click Add New Record

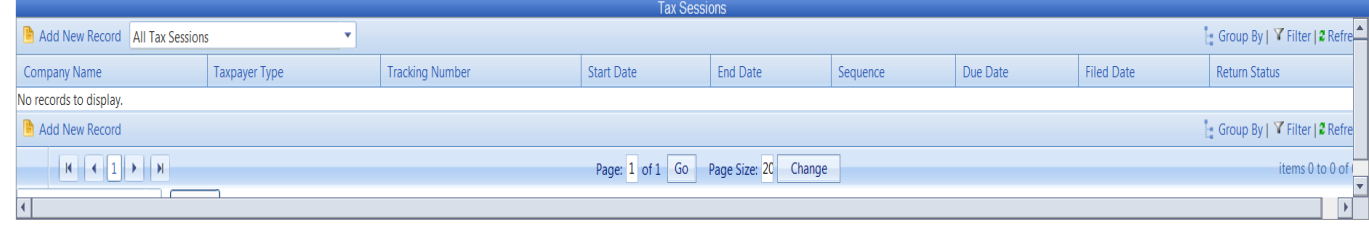

Select Fuel Vendor Annual from the Taxpayer Type dropdown list.

Enter the Begin Period covered date for the return.

Click outside the entry field and the End Period Date will be populated.

Click the create session button.

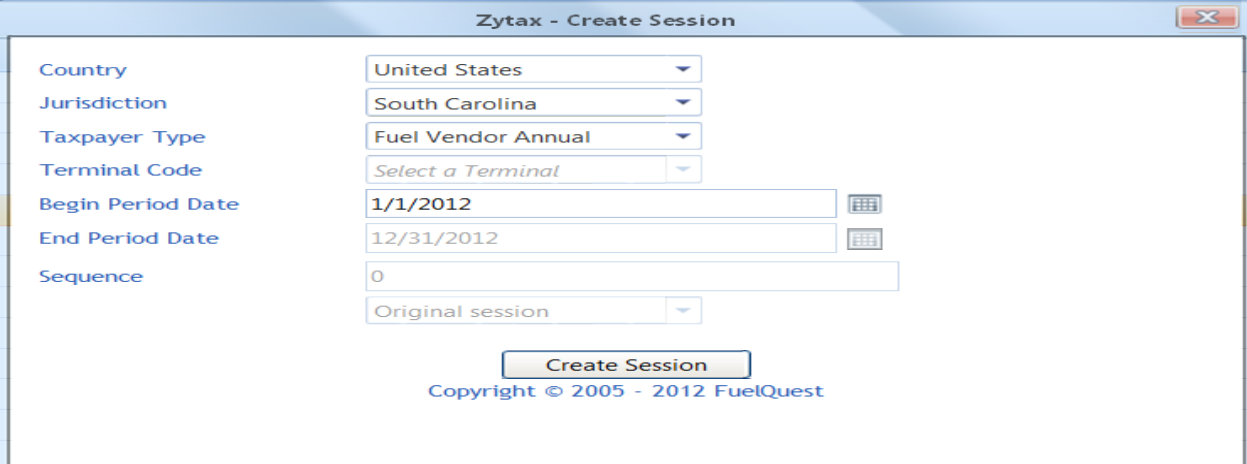

### Close out the Record inserted menu

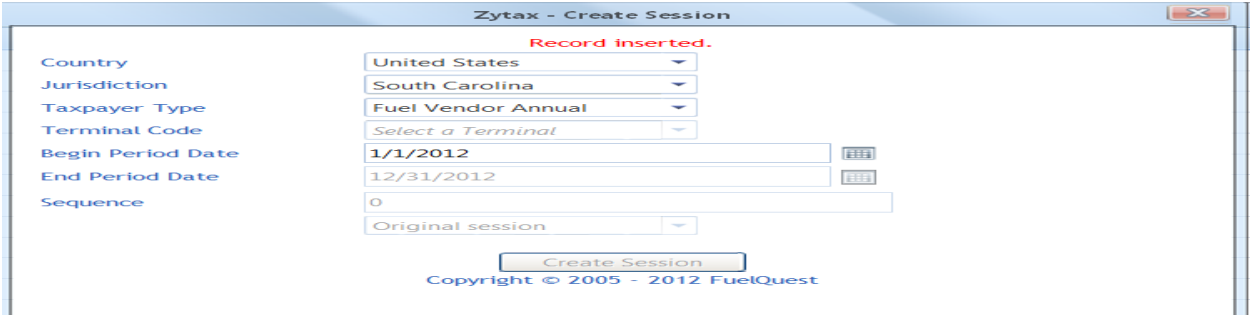

# Right click on the row for the Fuel Vendor Annual session that was added From context menu, select Schedule Transactions

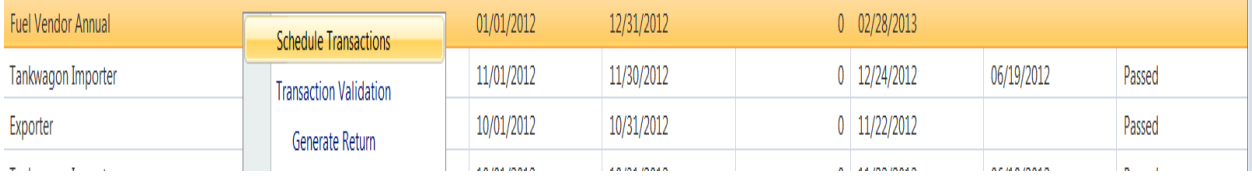

### Select schedule type from dropdown list to add.

#### Next, click Add New Record

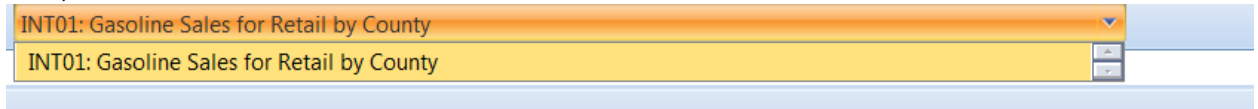

Enter all schedule information requested on the entry screen.

Product Code should be either 065 for gasoline or E## for gasohol.

For the Date use 12/31/Year.

Choose the correct county using the drop down box.

Click Insert to accept entry.

Some data will remain from the previous transaction to speed the entry process.

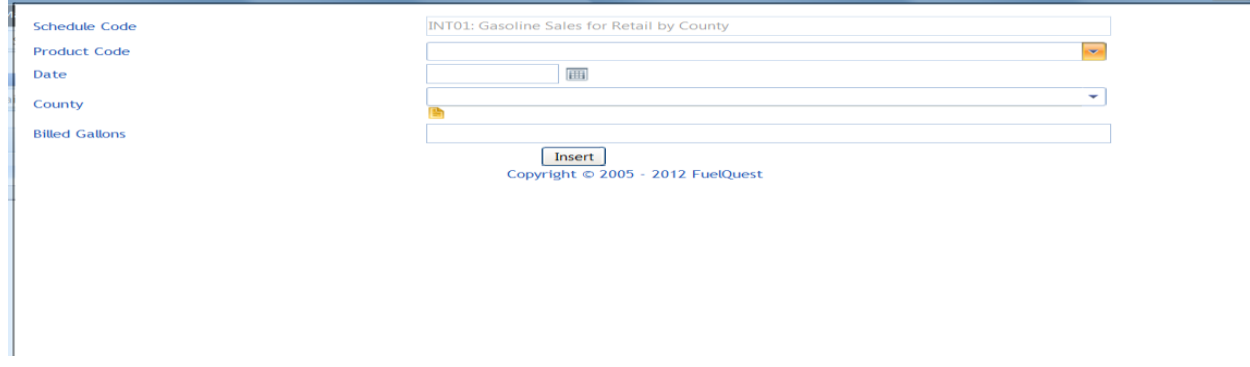

Once all county gasoline and gasohol gallons have been entered, click on the closed button (red X).

#### **Session Details**

From the Tax Filing tab, select Tax Sessions

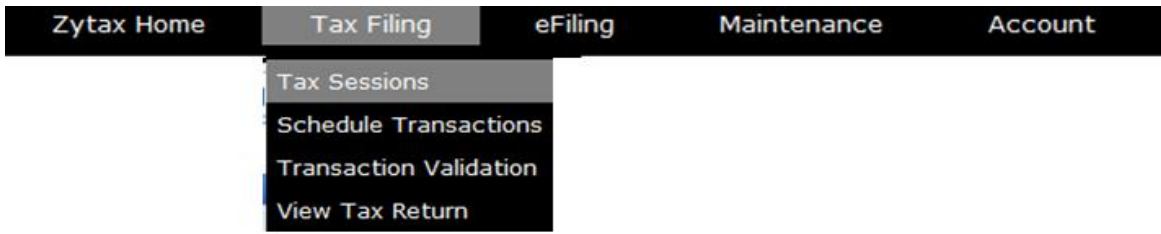

Right click on the row for the Fuel Vendor Annual session that was added From context menu, select Session Details

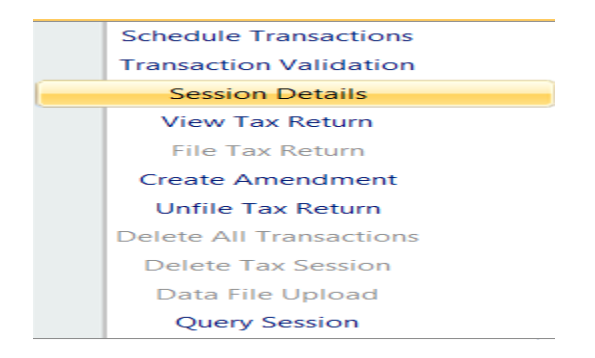

Select yes, which will include schedules

If the gallons have increased or decreased by 20% from last year, please enter a brief explanation.

# To add explanation see step below If no explanation is need, **Click Save & Regenerate**

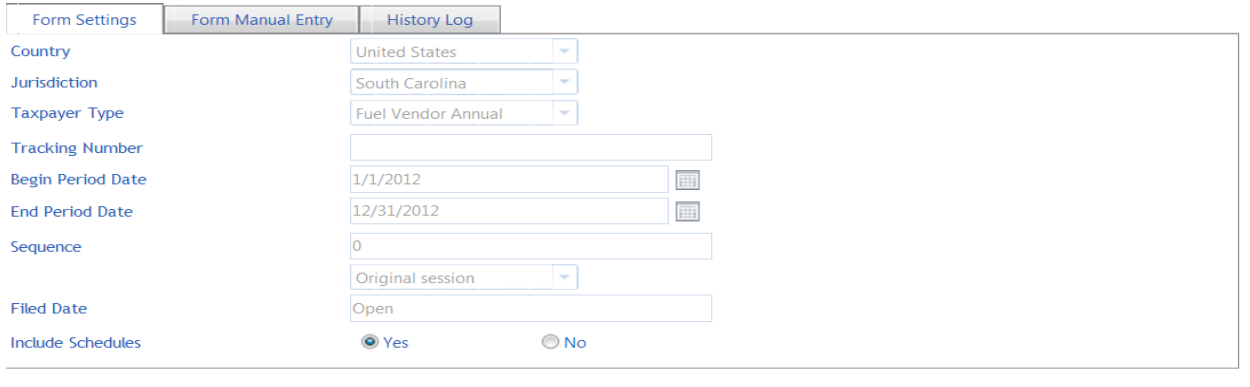

Save & Regenerate Copyright © 2005 - 2012 FuelQuest To add explanation for increase or decrease of gallons, click on the Form Manual Entry Tab, enter explanation.

# **Click Save & Regenerate**

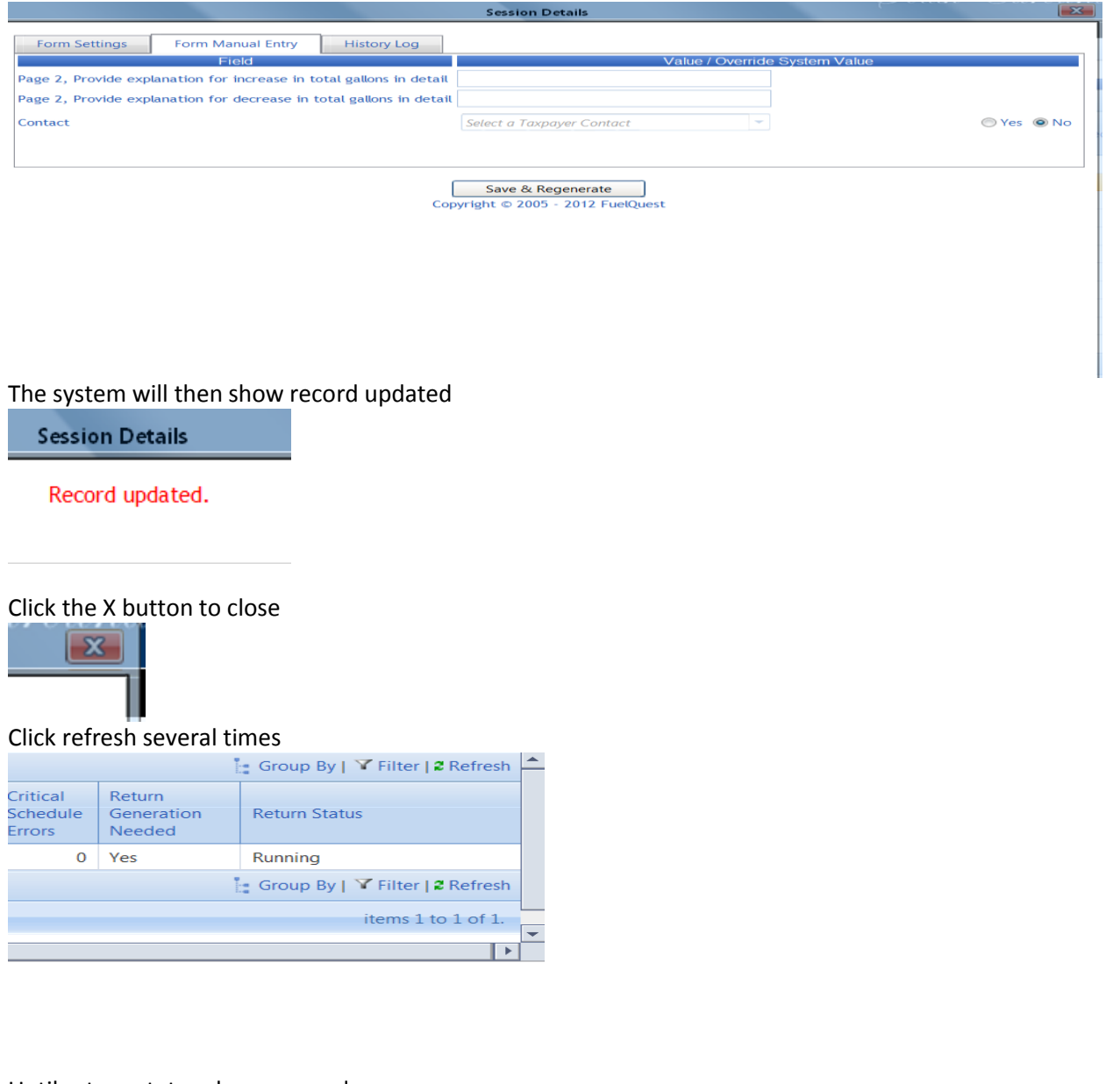

# Until return status shows passed

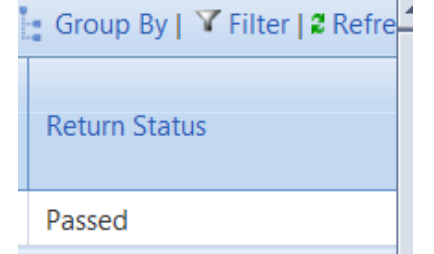

Right click on the row for the Fuel Vendor Annual session that was added From context menu, select View Tax Return

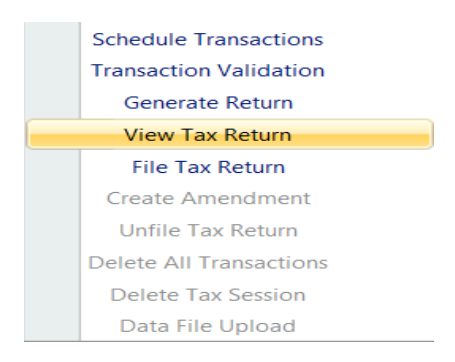

### Review return

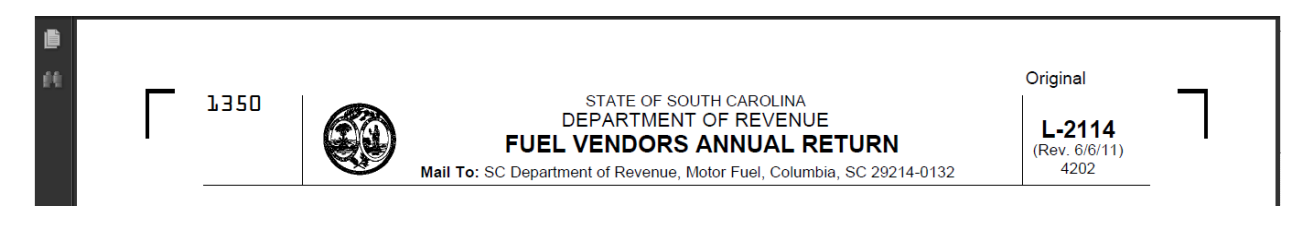

If the return is correct, then proceed with filing the return. If the return is incorrect, return to the session choose schedule transactions, select the county to be corrected and edit the gallons.

#### **File Return**

From the Tax Filing tab, select Tax Sessions

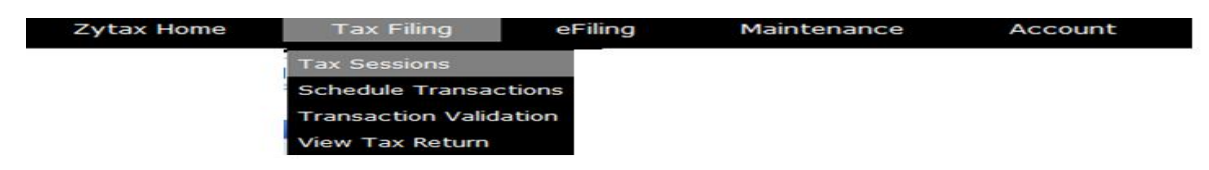

Right click on the row for the Fuel Vendor session that was added From context menu, select File Tax Return

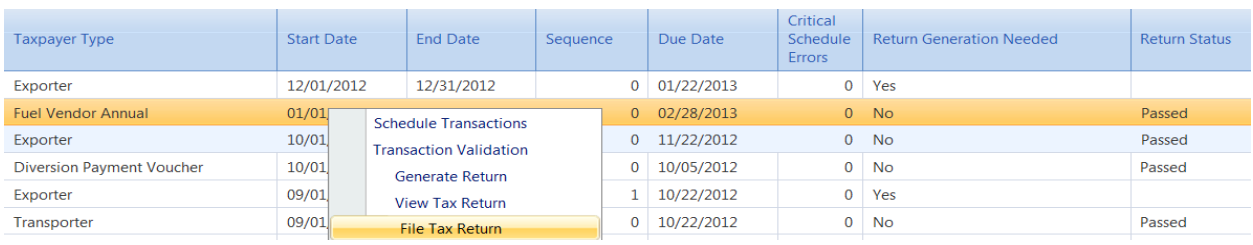

#### Check the agree button Click on Submit

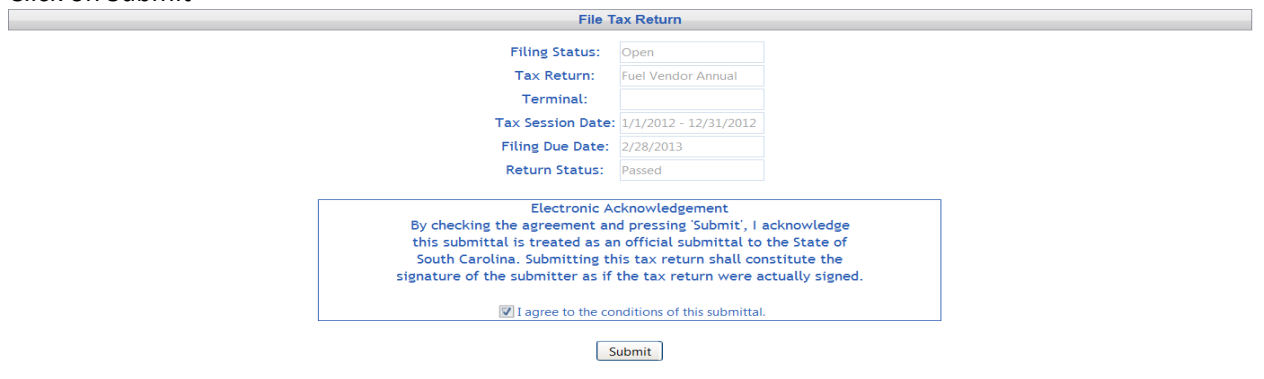

**Tax Return Confirmation** 

### Tax Return Confirm and filed

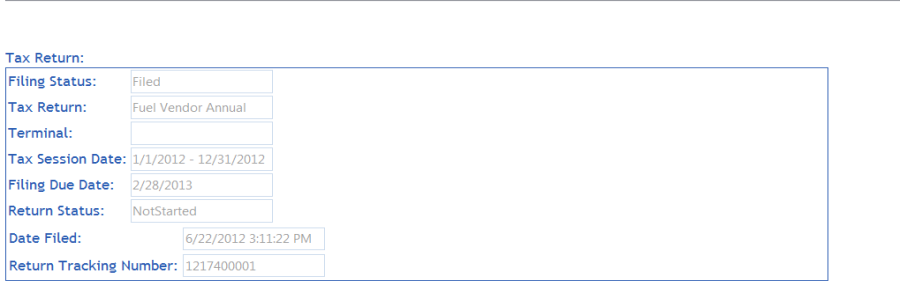

\* Please note the tracking number(s) for your records.

### **Creating Amended Return**

Please contact the Motor Fuel Section at 803-896-1990 for assistance filing amended returns.

From the Tax Filing tab, select Tax Sessions from dropdown list

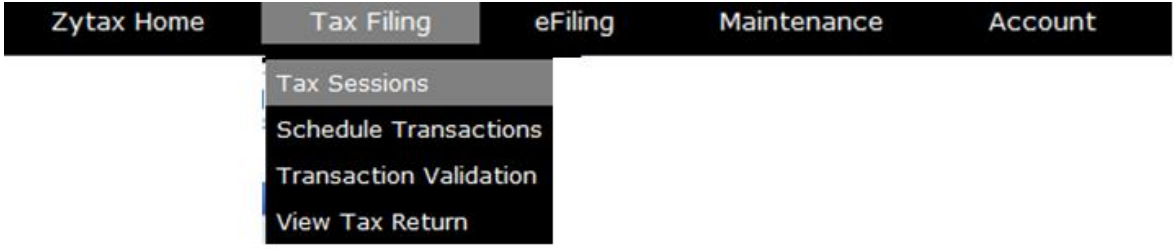

Change selection from "Open Tax Sessions" to "All Tax Sessions"

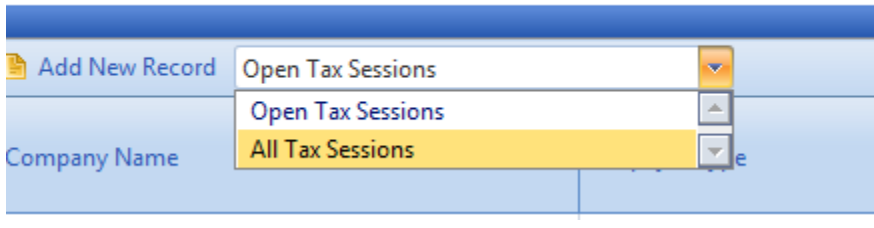

Select return session to be amended and click on the row to display the drop down menu.

# Choose Create Amendment

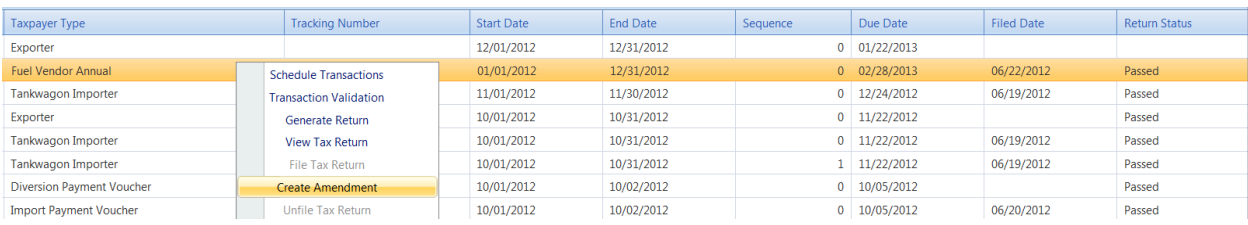

### Next, click Create Amendment

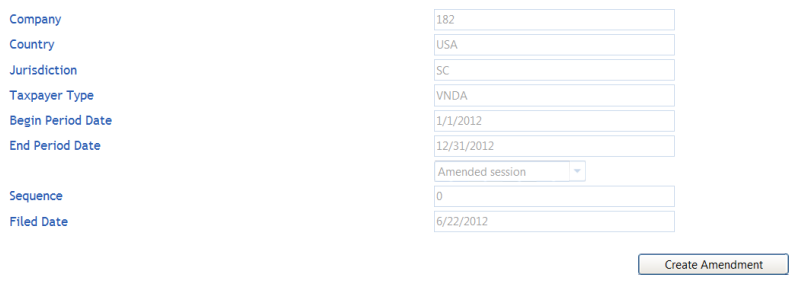

### Record inserted

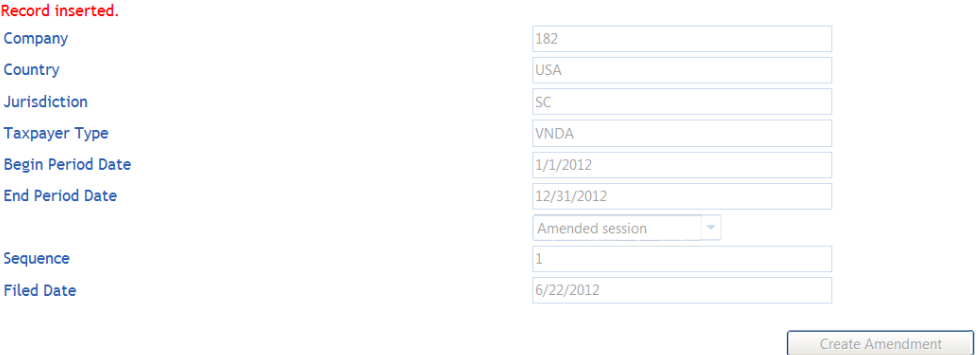

# From the Tax Filing tab, select Schedule Transactions from dropdown list

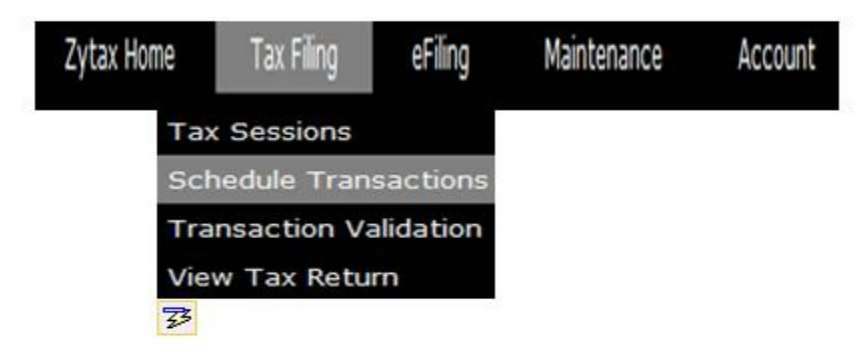

Select schedule type from dropdown list to add.

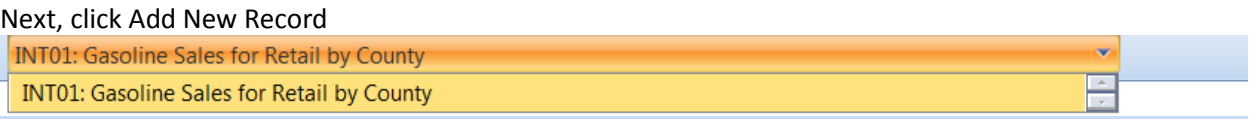

### Enter amended information Click Insert

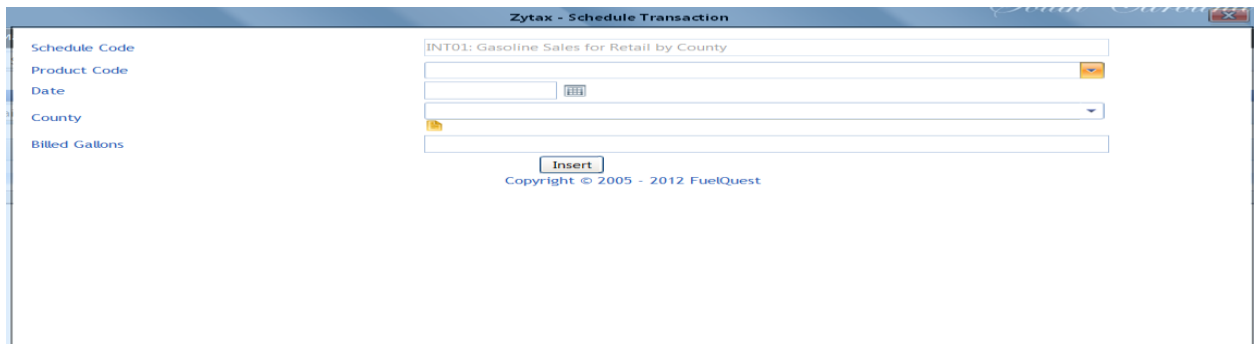

Once all amended information is inserted, click on the closed button.

# From the Tax Filing tab, select Tax Sessions

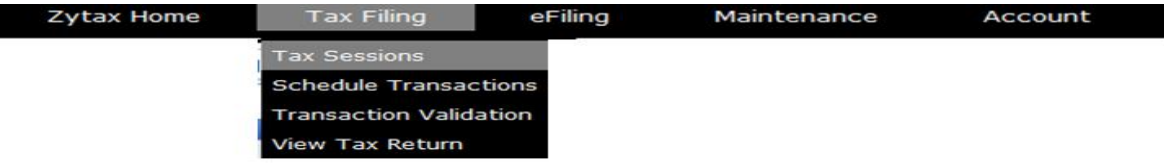

Right click on the row for the Fuel Vendor Annual session that was added From context menu, select Generate Return

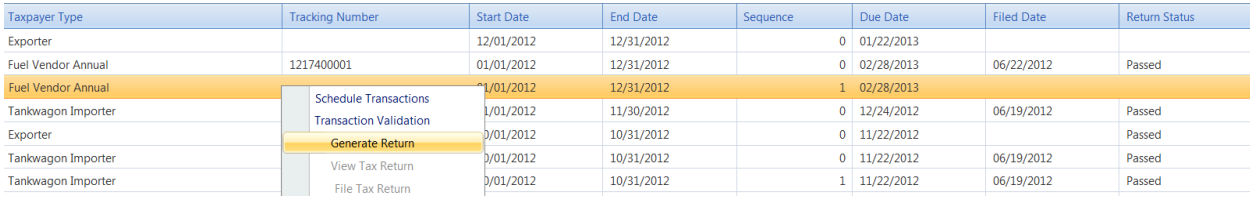

# Select yes, which will include schedules Click Save & Regenerate

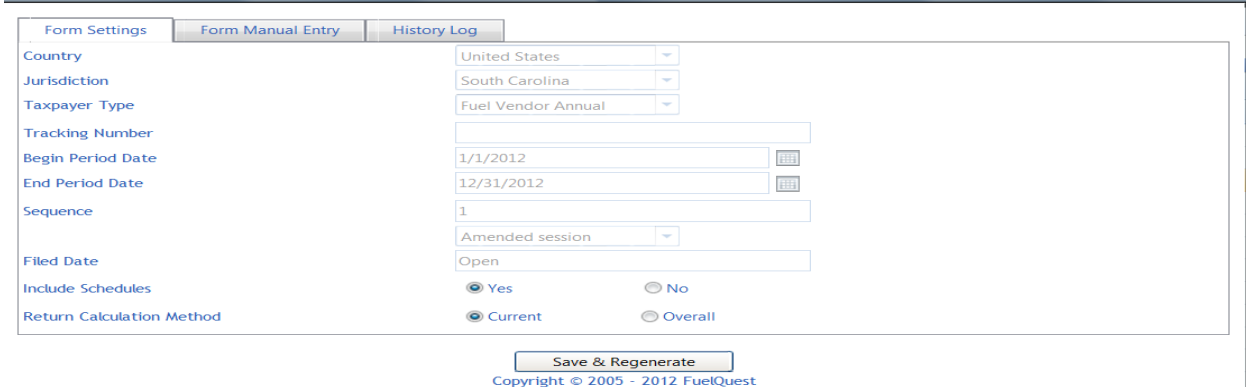

### The system will then show record updated

**Session Details** 

Record updated.

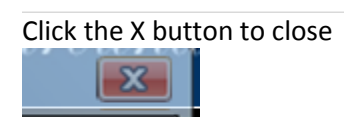

### Click refresh several times

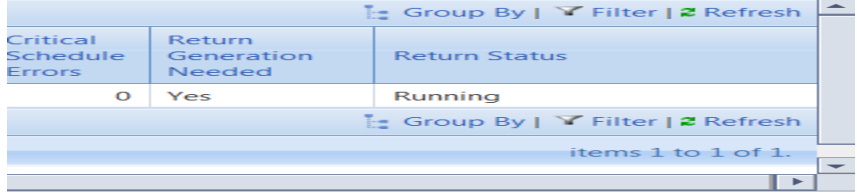

### Until return status shows passed

# Right click on the row for the Fuel Vendor Annual session that was added From context menu, select View Tax Return

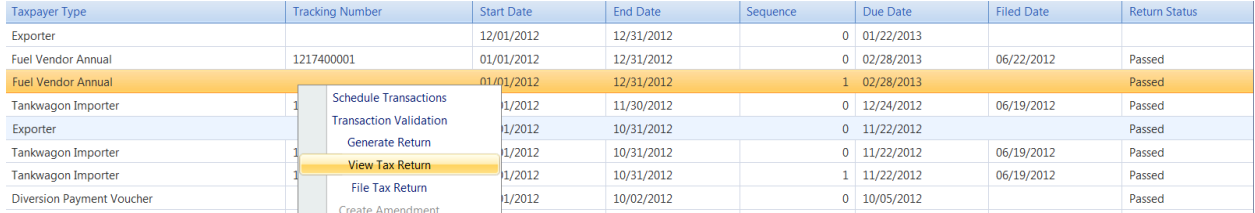

### Review amended return

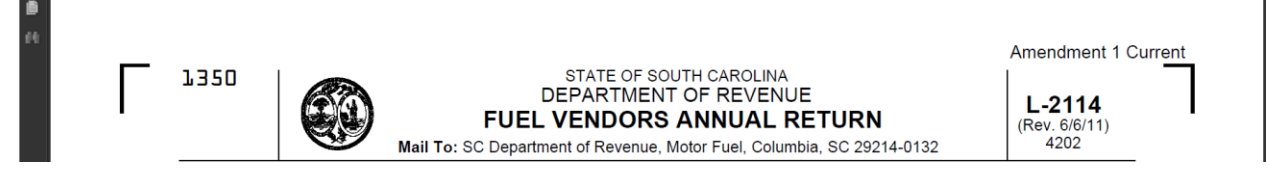

# **File Amended Tax Return**

From the Tax Filing tab, select Tax Sessions

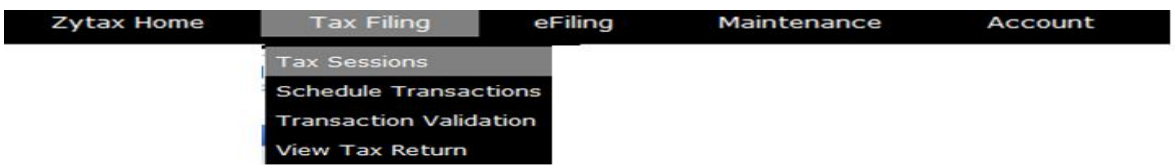

### Right click on the row for the Fuel Vendor Annual session that was added. From context menu, select File Tax Return

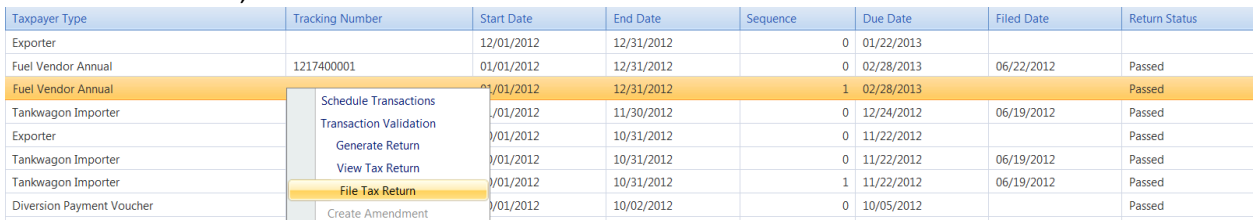

### Check the agree button Click on Submit

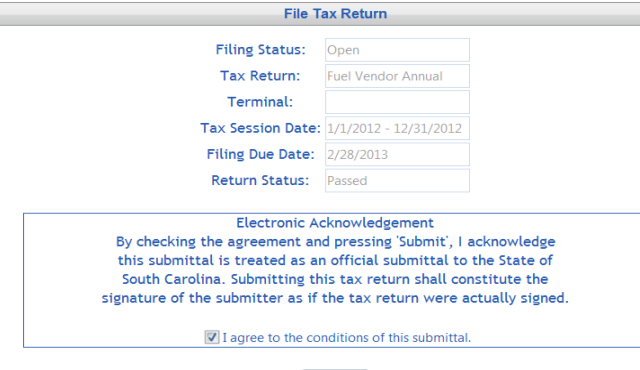

Submit

### Tax Return Confirm and filed

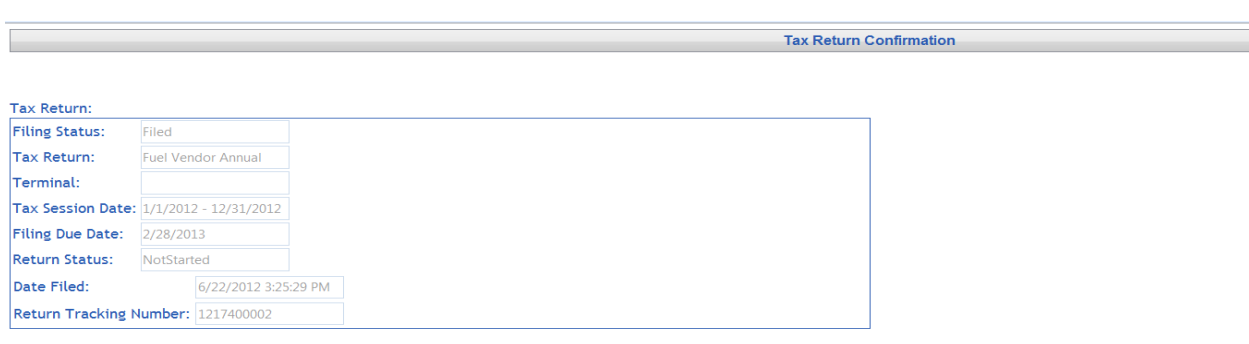

\* Please note the tracking number(s) for your records.

# **Filing a Zero Return**

Click on the Tax Filing tab

Select Tax Sessions from dropdown list

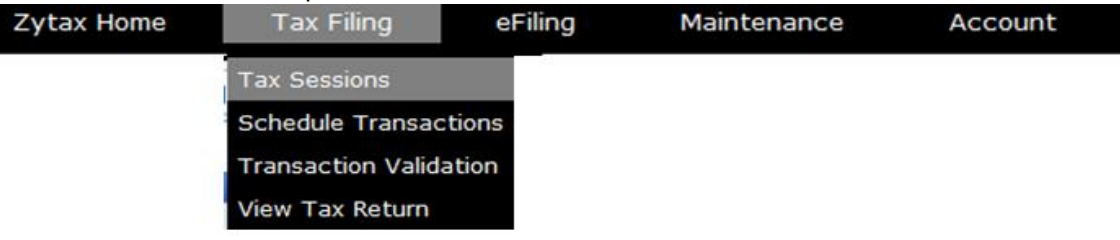

### Click Add New Record

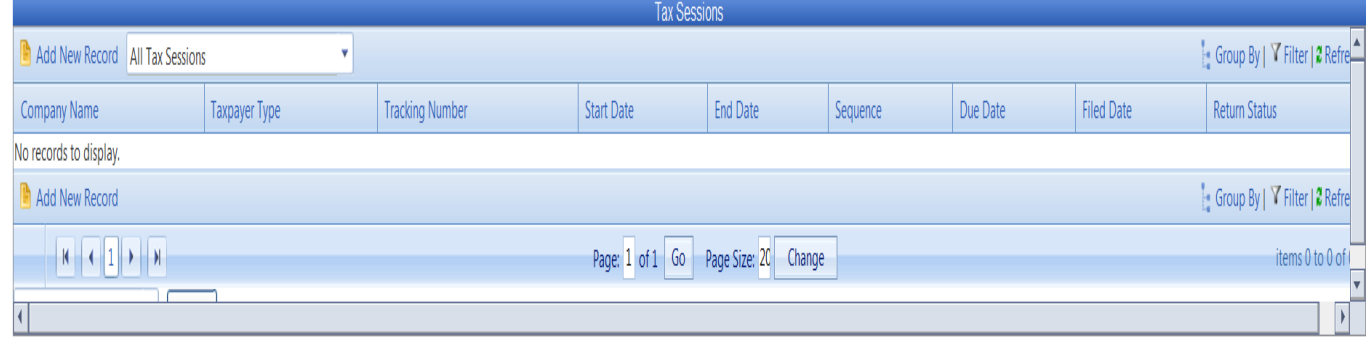

### Select the Fuel Vendor Annual from Taxpayer Type dropdown list Enter the begin period covered date for the return Click create session

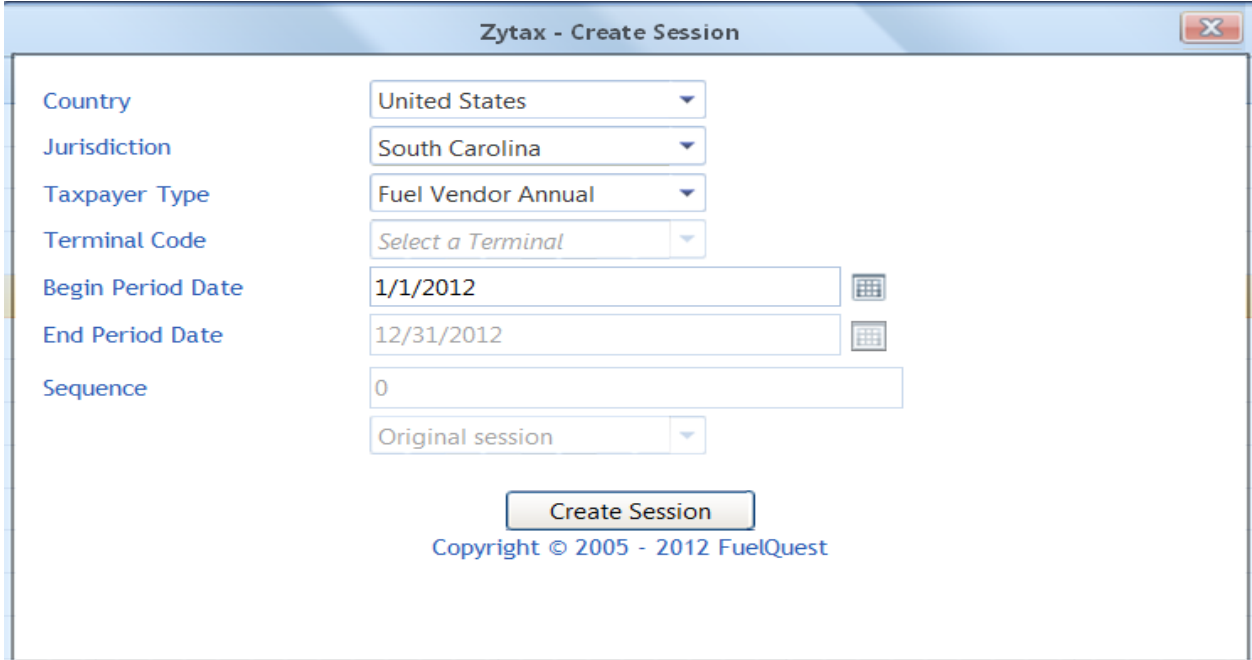

### Close out the Record inserted menu

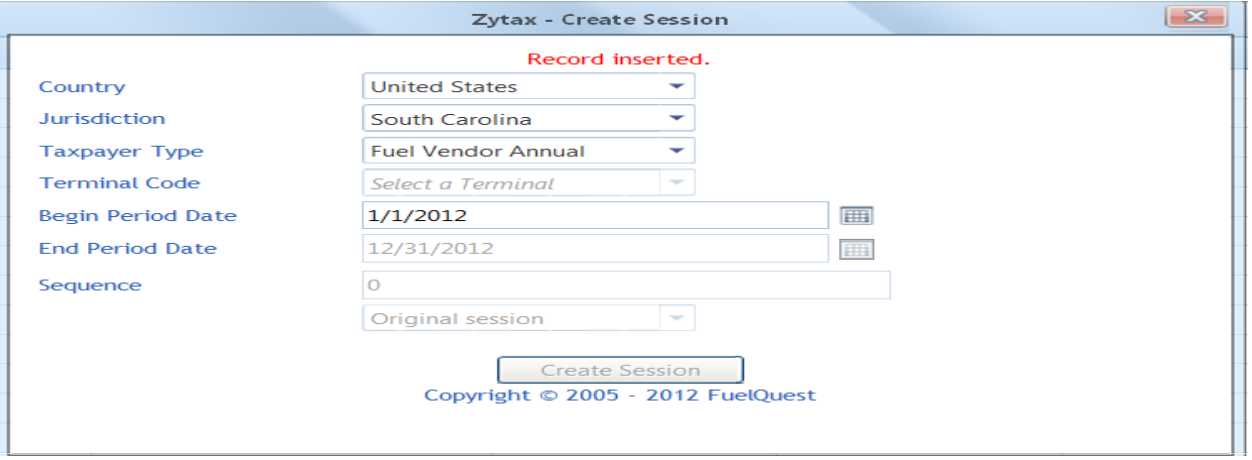

Right click on the period covered again and select Session Details from drop down list

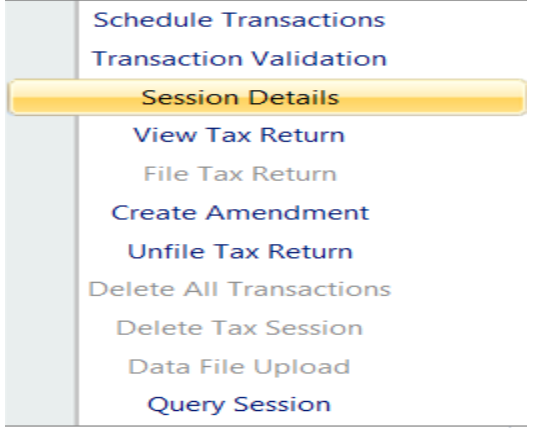

# Select no, which will not include schedules Click Save & Regenerate

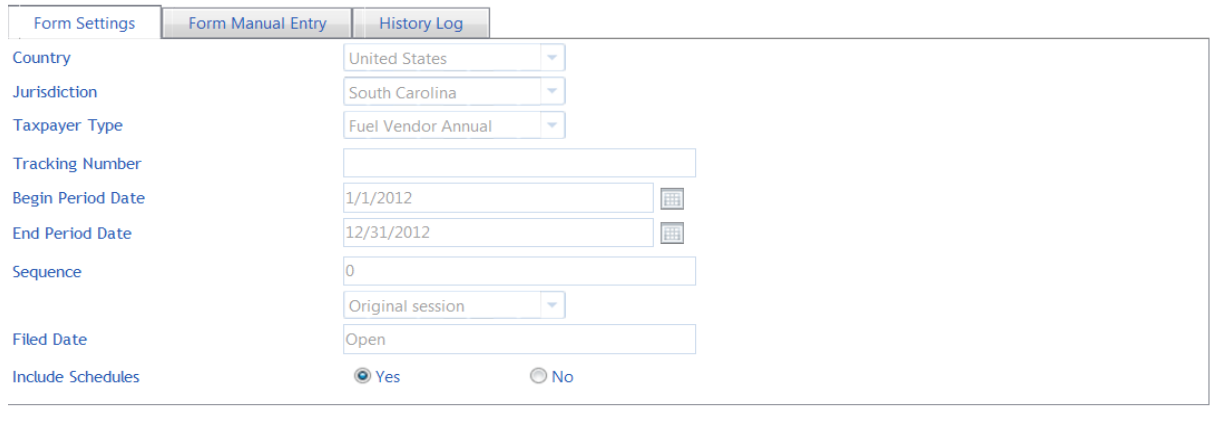

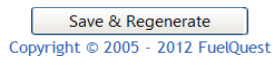

### The system will then show record updated

**Session Details** 

Record updated.

### Click the X button to close

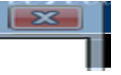

#### Click refresh several times

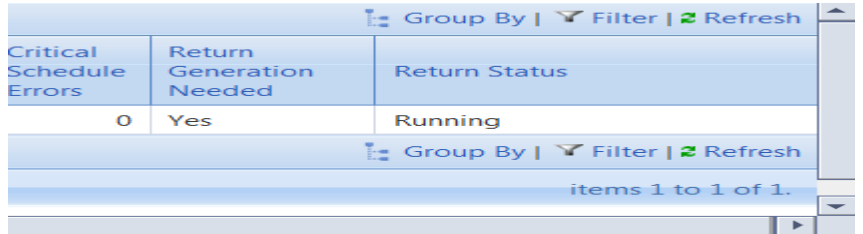

### Until return status shows passed

Right click on the row for the Fuel Vendor Annual session that was added From context menu, select View Tax Return

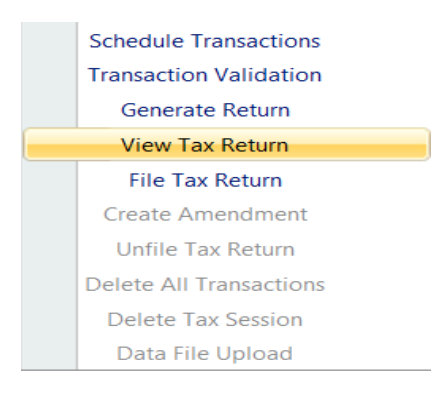

#### Review return

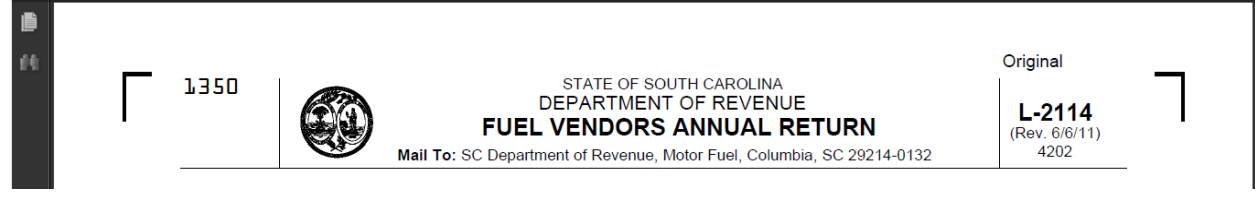

Next, File Tax Return From the Tax Filing tab, select Tax Sessions

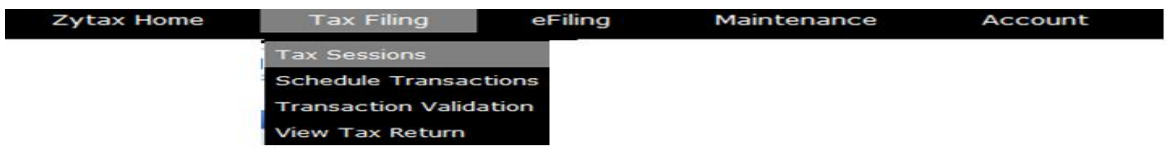

# Right click on the row for the Fuel Vendor Annual session that was added From context menu, select File Tax Return

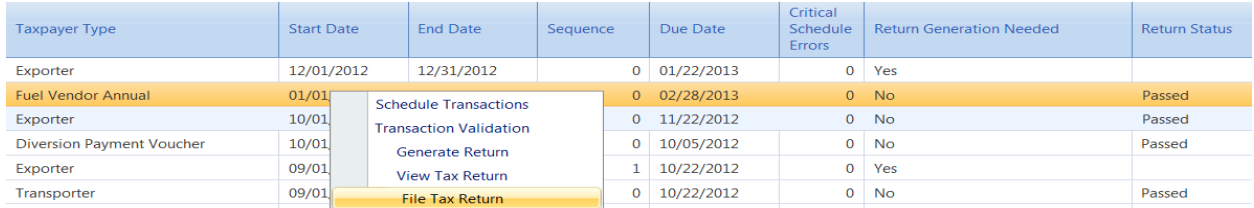

### Check the agree button Click on Submit

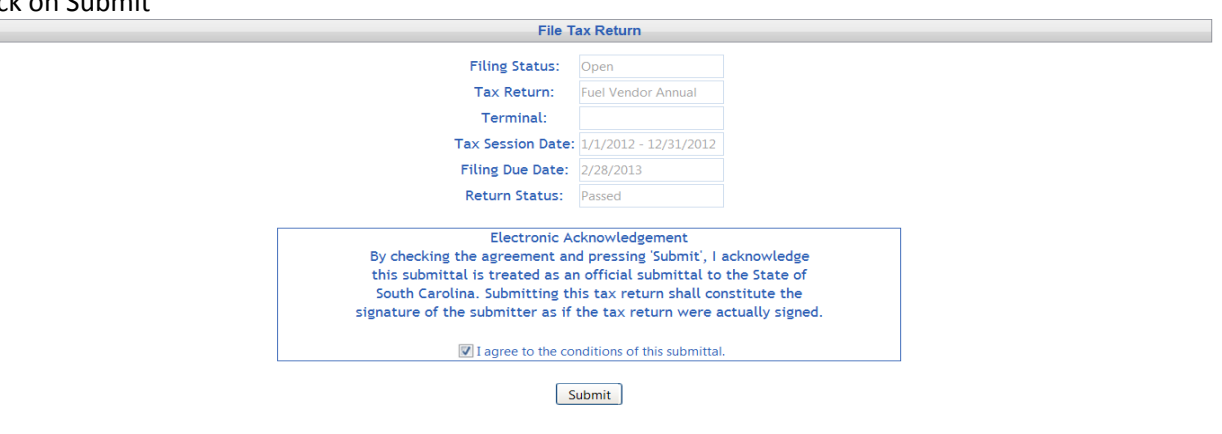

### Tax Return Confirm and filed

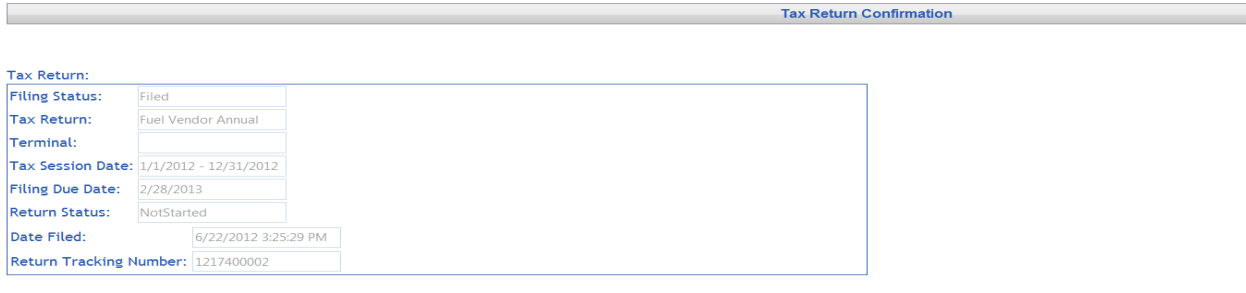

\* Please note the tracking number(s) for your records.